## **Setting PSE 15 Preferences**

Most of the preferences in both the Organizer and the Photo Editor module can be left at their defaults. In this document we will highlight a few you may want to review early in your use of PSE 15.

## **Key Organizer Preferences**

From the Organizer's Menu, click on Edit and move your mouse down to Preferences. A fly-out menu appears as shown below. Hover over General to preview how the preference dialogs are arranged.

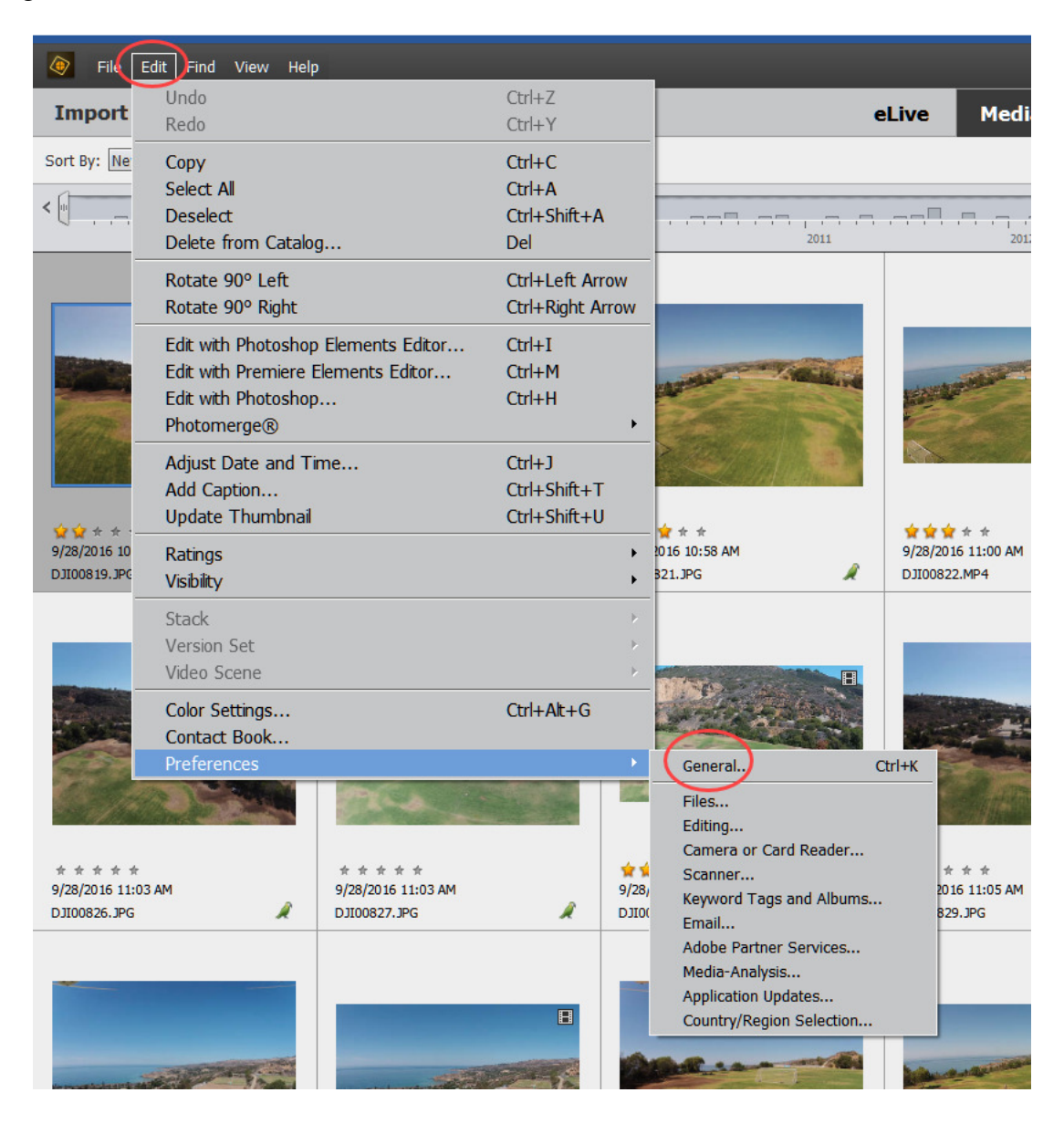

Dialog boxes are divided into left and right panes. The left hand pane lists several groups of preferences. Clicking on a particular group displays its preference settings in the right pane. The first group is General.

As it turns out, there is nothing on the General page that needs to be changed. Click on the Files preference screen. If you store your images on an external hard drive, you may want to change the Saved Files location to that same drive. That way all of your images are on the same drive. If you save your images on the C Drive, you can stay with the default.

By the way, the files being referred to in this preference are those that Adobe saves for a variety of reasons. They are not your originals, nor your edited images. This dialog box also allows you to select the size of the previews. You may want to set this to the highest size available in the dropdown menu, which is 1280x960.

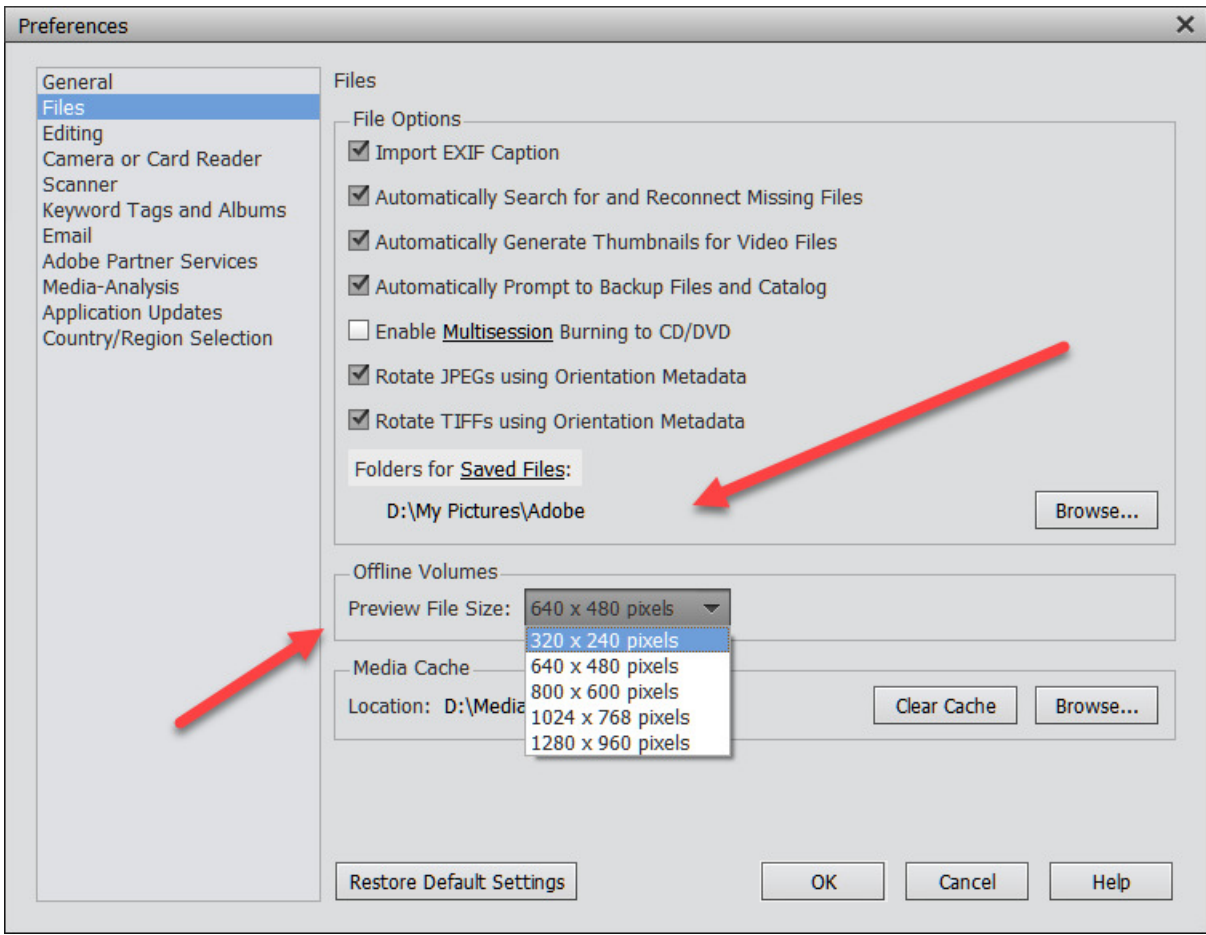

Skipping the Editing dialog box, the next preference option of interest is the Camera or Card Reader, which controls what happens when we import images from a camera or card reader. Selecting these options correctly is very important, because we will be doing this process over and over.

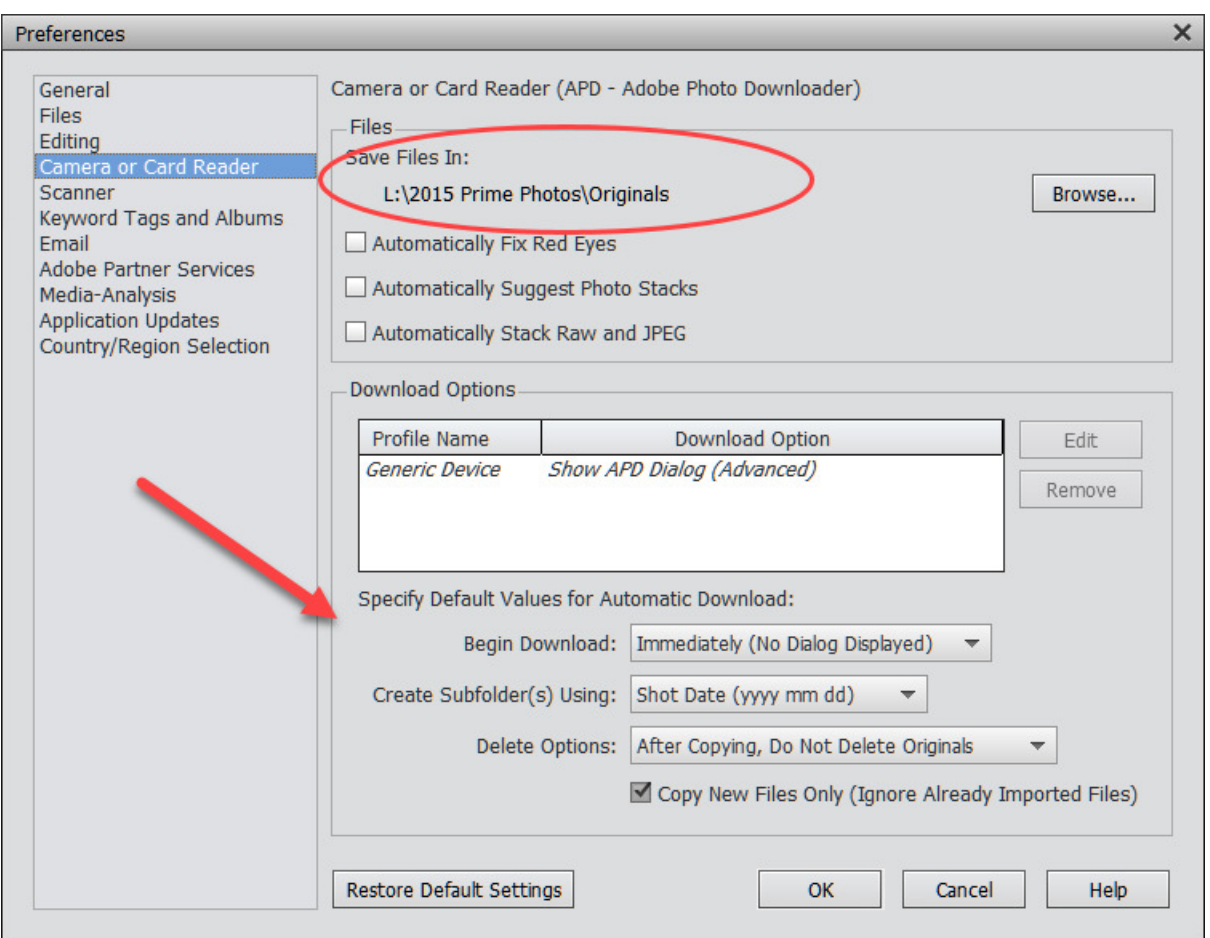

The first section highlighted above is where you will enter the location you want to upload your originals, by clicking on the Browse button and navigating to that location. I suggest you make a folder under the Pictures folder, called Originals to hold all of your original photos, if you have not already set up a folder/sub-folder system you are happy with. I am storing all of my pictures for this Catalog on an external hard drive, L.

Notice all of the automatic fixes in the above section are deselected.

Select "Shot Date (yyy mm dd)" for the Create Subfolders Using field. This will give you the folder structure for your original images that will look like the following, if Pictures is your top folder:

… Pictures **Originals** Shot Date 1 Shot Date 2 . . . Shot Date n For the Delete Options field, make sure that your images are not deleted from your camera/card reader after they are uploaded. You want to do that from within your camera after you have made sure all of your images have been successfully uploaded to the Organizer. Additionally, it is generally recommended that you format your memory card within your camera after each upload, rather than simply erasing the images.

And finally, for this preference dialog, make sure the "Copy Only New Files" option is checked. That way, if you upload pictures from a card where some of the pictures have already been uploaded, they will be skipped rather than being uploaded again.

If you were done setting preferences at this point (we're not) you would click Ok to exit the Preferences dialog and return to the Organizer. **Do not** close the dialog by clicking on the X in the upper right corner, or all of the changes you have made in any of the categories of preferences will be lost.

For this document, we will skip over the Scanner and the Keyword Tags and Albums preference dialog box. The defaults work fine.

The next Preference category dialog you may want to change is Email. This screen controls how you will email photos directly from Elements. It shows the email clients that are possible, in addition to Outlook, which is selected in the figure. There choices for AOL, Gmail, Yahoo Mail, Microsoft Account, and Other.

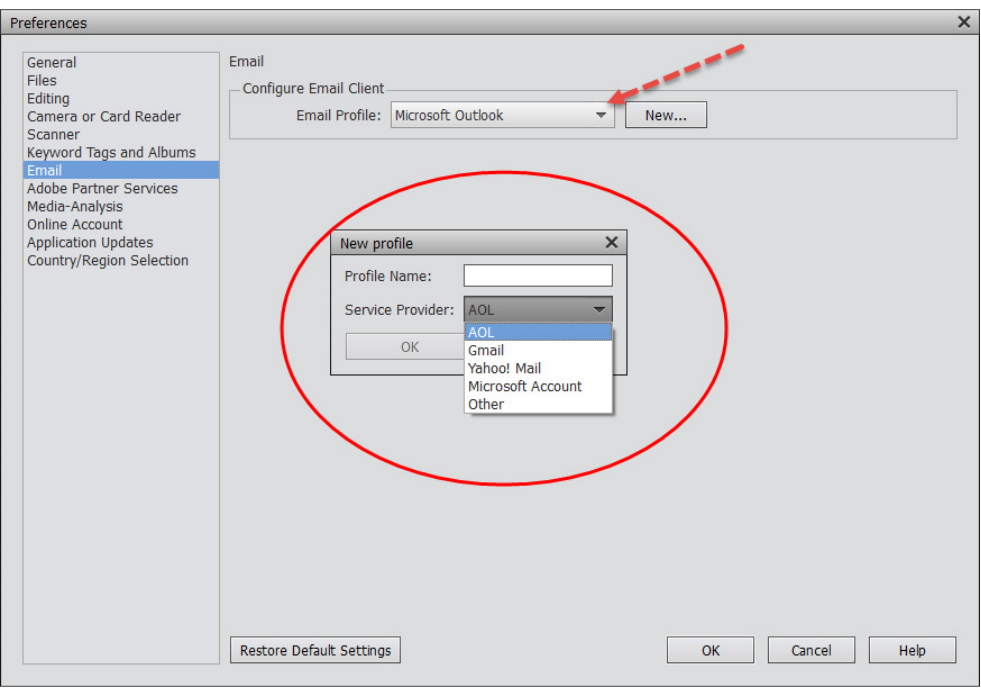

Fig. 1-26

The next preference category is Adobe Partner Services, which we will ignore for now.

Next is the Media-Analysis dialog box. If you are familiar with relatively recent versions of PSE, you will recognize that this screen has been changed. Now you either turn on analysis for Facial Recognition and Tag Search Options or you turn them off. The default is to have both options turned on. When they are turned on, the analysis is performed in the background. However, I have noticed that keeping them both on can still significantly slow down your PC's performance for very large Catalogs. So for now, I recommend you turn off Facial Recognition until you have a better idea of how well your particular PC runs PSE 15. That being said, if you are new to PSE and are just beginning to incrementally import photos to the Catalog, or have a relatively small catalog, you may want to keep Facial Recognition on.

The Tag Search Options allows PSE 15 to automatically assign Smart Tags to your images, which is a new feature in PSE 15. It too runs in the background and does not appear to be a huge drain on your system resources once the initial indexing is completed..

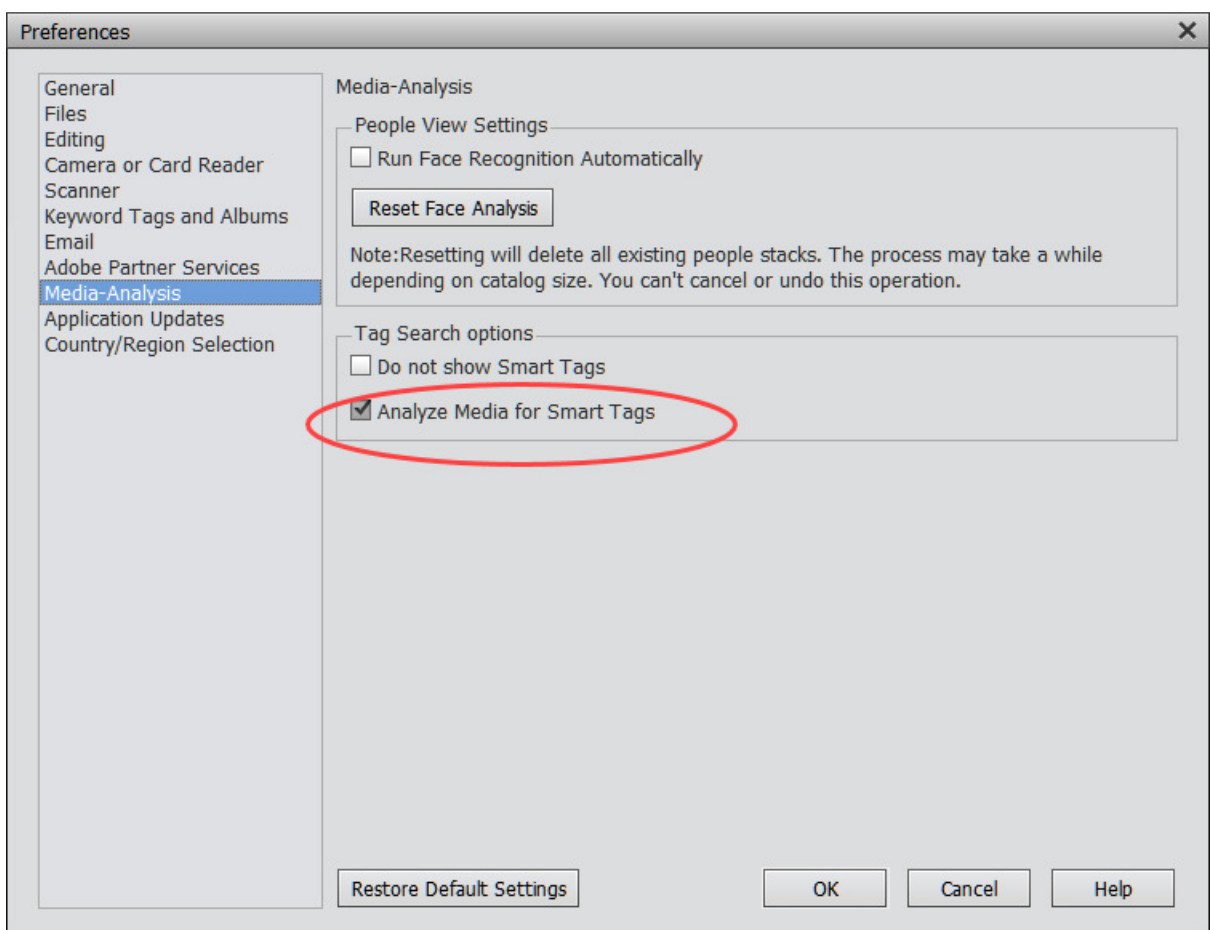

The next figure shows where you tell PSE 15 how you want to handle any updates to the program after you have installed it.

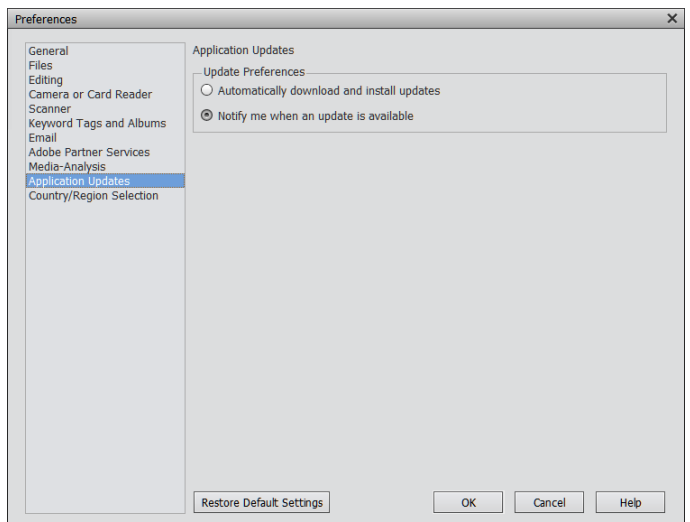

The last preference dialog box (not shown) is for selecting your Country/Region. Since this was most like handled during installation, it does not need to be changed. If you have been updating your preferences as you are reading this, make sure you click Ok to exit the Preferences dialog box to save any changes you may have made.

## **Photo Editor Preferences**

The figure below shows the Photo Editor Preferences' categories, which are laid out in a similar fashion as those of the Organizer. For now, we will just keep them with the default selections. As before you can explore the options once you get familiar with the Editor. You may want to preview the various settings just to get a feel for what you can control in the Editor. If you click on the Organize and Share option at the very bottom, you will be taken back to the Organizer's Preferences dialog box.

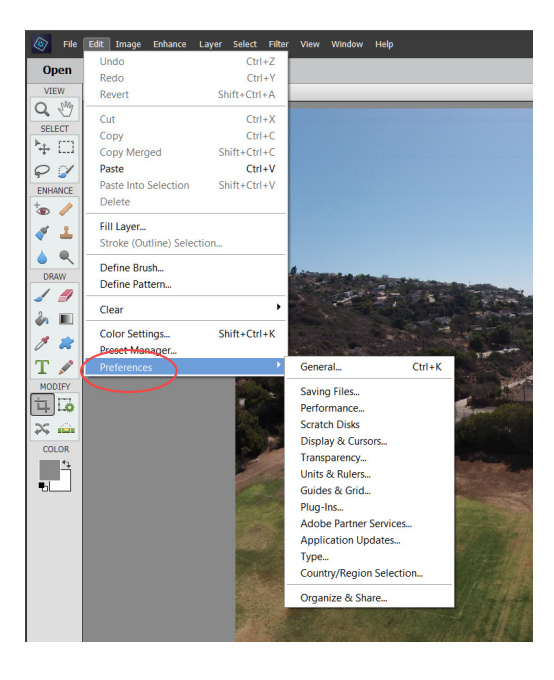